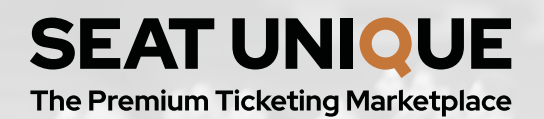

#### **OFFICIAL** SUPPORTER EXCHANGE

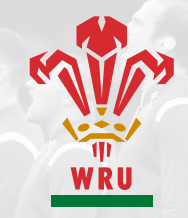

# SUPPORTER EXCHANGE: BUYER GUIDE

[welshrugbyticketexchange.seatunique.com](http://welshrugbyticketexchange.seatunique.com)

### $\bullet$  How to purchase a ticket on the Supporter Exchange

To purchase a ticket on the Supporter Exchange, click on the link above. This link will take you to a list of all the events you can buy tickets for.

After browsing the available events, select the fixture that you wish to attend.

Under the 'Select your quantity and price range' tab, you can tailor your search using three filters.

- 1. Select the number of tickets you would like by clicking on the red numbers.
- 2. Select whether you would like the seats to be sat together or not, by ticking the 'seated together' checkbox.
- 3. Select the price range you would like to search for using the red sliding scale.

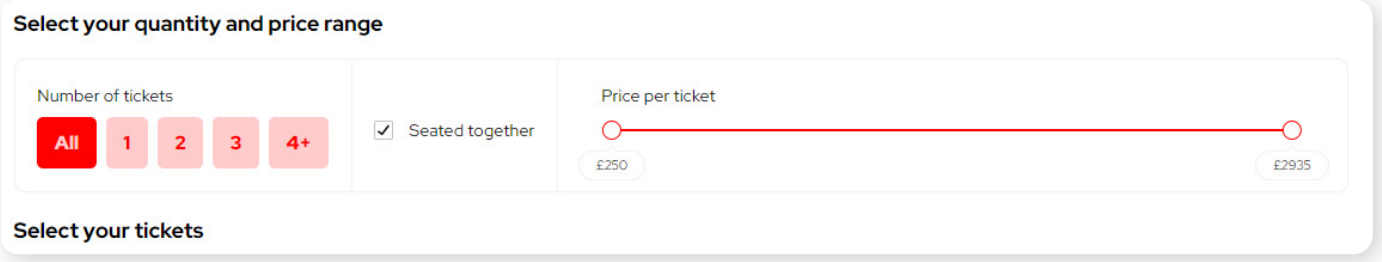

Once you have chosen the quantity and price range, you will need to select your tickets.

In the 'Select your tickets' tab, tickets that meet the criteria you set above will appear in a list on the right hand side of your screen in ascending order, beginning with the cheapest. Tickets that don't meet your criteria will be faded out beneath this list and you won't be able to select these tickets.

Changing the filters at any point will update the ticket selections you see.

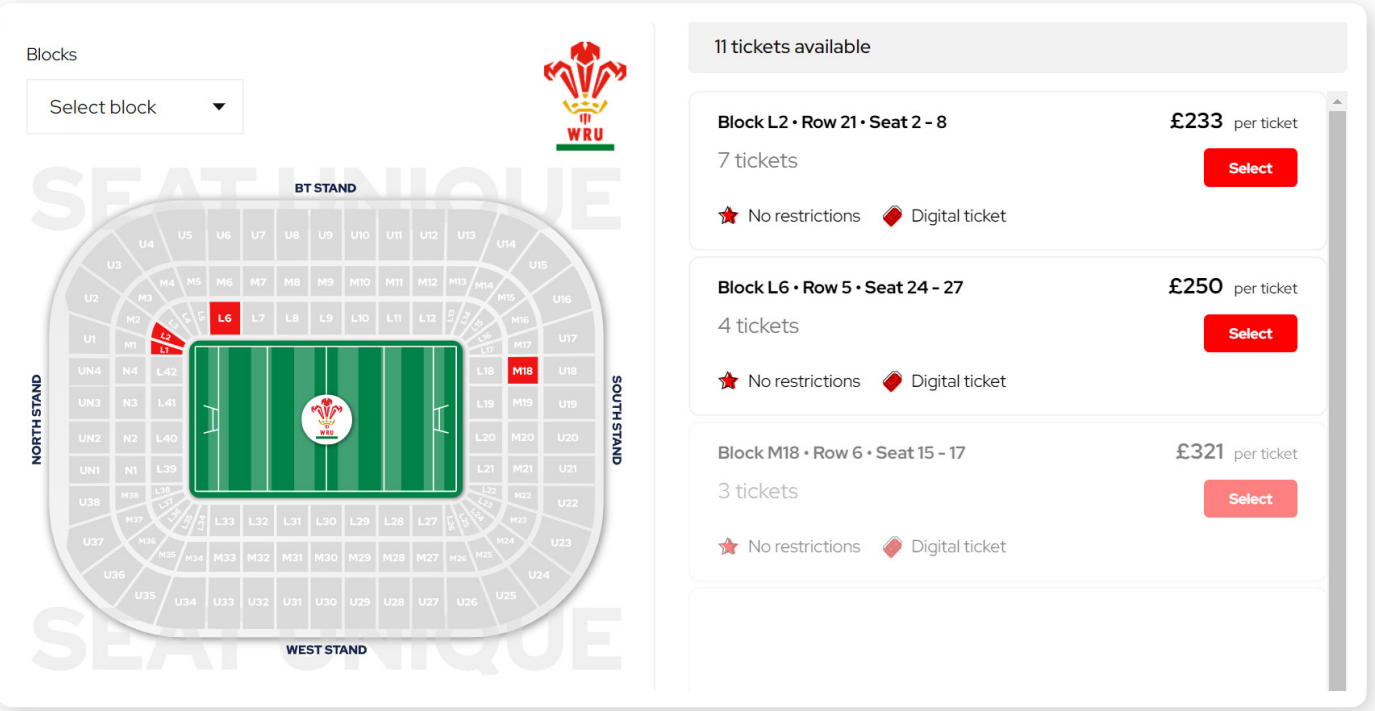

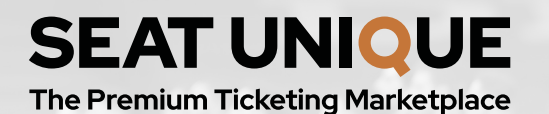

#### **OFFICIAL** SUPPORTER EXCHANGE

The seating map is interactive and you will see a key that identifies the colour of the blocks within it.

- Grey denotes when there are no tickets available in a block.
- Red denotes when there are tickets available within a block.
- Gold denotes when you have selected a block, with the results filtered to only show tickets meeting your criteria within the block you selected.

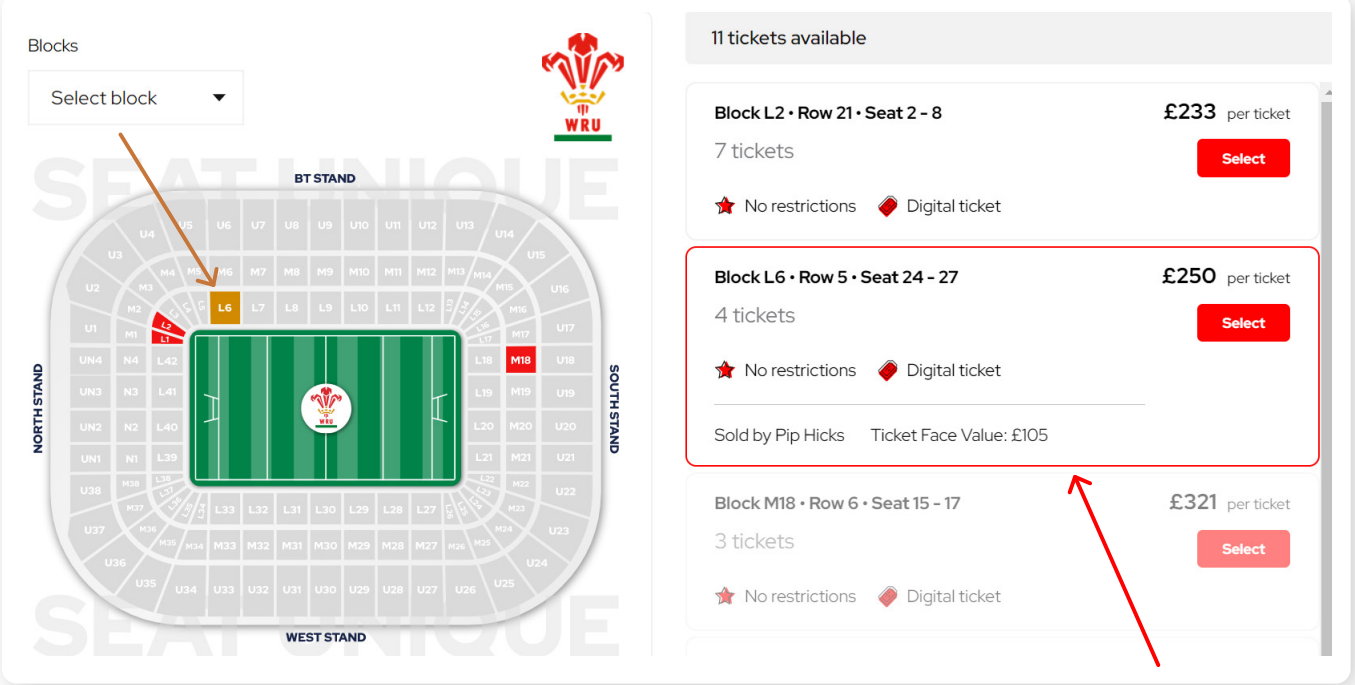

Selecting the ticket listings on the right hand side will also highlight the block that these tickets are within on the seat map to the left.

You can also select your desired block from the dropdown menu on the left hand side, above the stadium map. Doing so will provide all the listings that fit your criteria (see image).

To reset this to show listing for all blocks, select the dropdown menu and click 'All blocks'.

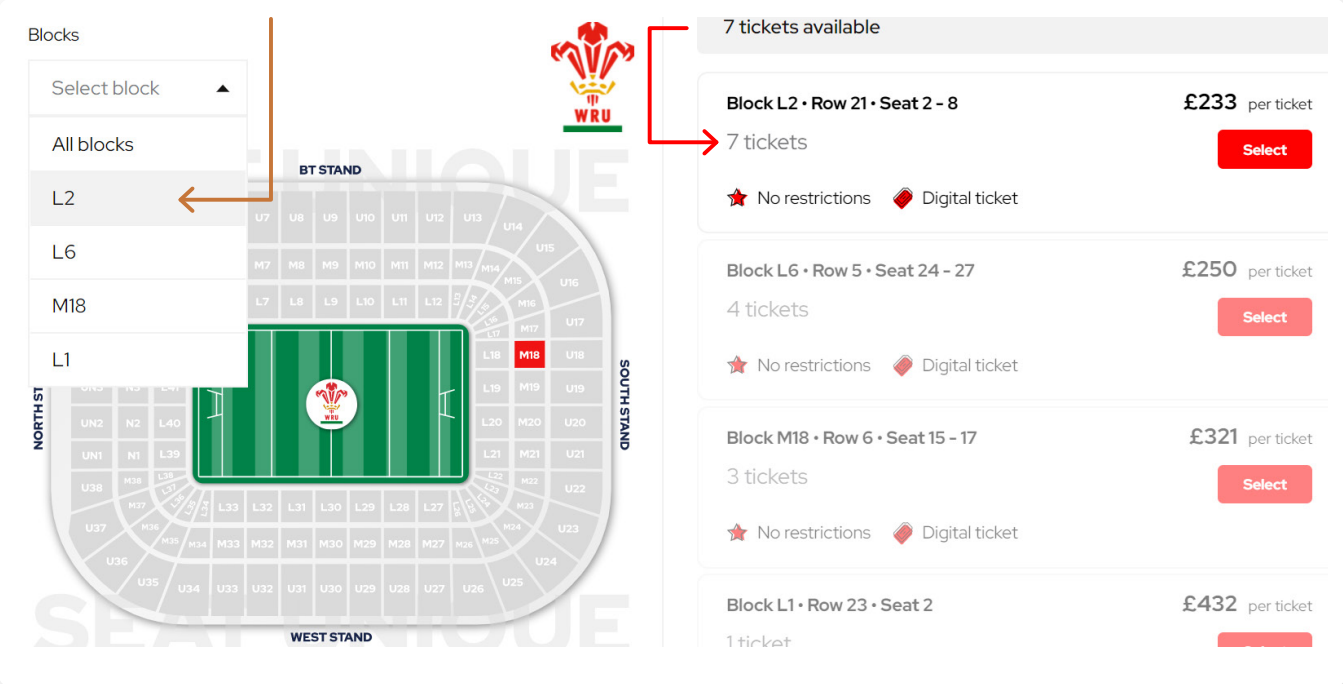

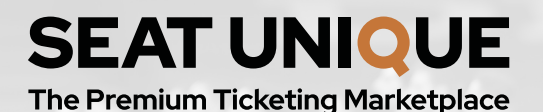

## **OFFICIAL** SUPPORTER EXCHANGE

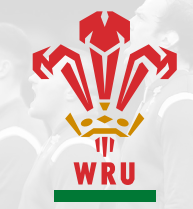

When you have found the ticket selection you are happy with, click the red select button on the listing.

This will take you through to your 'Selected tickets' page. Here you will see:

- The block where your tickets are located is highlighted in the seating map.
- The quantity of tickets you have selected (depending on the sellers preferences, you may be able to edit the quantity you have selected by clicking the '+' or '-' buttons.
- The price breakdown for your tickets.

Once you are happy with your selections, click 'Book now' to be taken through to checkout.

#### When filling in your details for your booking, please ensure that you use the mobile number associated with your Principality Stadium Experience app. You will be sent a code via text to redeem your tickets.

Once you have filled out your personal details you will be prompted to fill out your card information and select 'Confirm & pay'.

After completing your order, you should see a message that says 'Your order is confirmed', with your order details on the screen. These same order details will also be sent to your email address.

If you notice any incorrect information within your order details; or have any queries about the order process, please view our full list of FAQs [here.](https://faq.principalitystadium.wales)